**University of Phoenix** Institutional Review Board IBRNet Registration Guide

# **Institutional Review Board (IRBNet) Content Areas**

**[Have you used IRBNet before?](#page-1-0)**

**[New User Registration for IRBNet](#page-2-0)**

**Initiating a New IRB Project [\(Submission\)](#page-9-0)**

**[Having Registration Troubles?](#page-13-0)**

## <span id="page-1-1"></span>**Important Notice**

The School of Advanced Studies will be transitioning from the current Institutional Review Board (IRB) submission process to IRBNet starting November 3, 2014. Dissertation Chairs and students who are currently in the IRB process will be able to continue to submit t[o irbchairsubmissions@phoenix.edu](mailto:irbchairsubmissions@phoenix.edu) until January 1, 2015.

**However, starting November 3, 2014 students making a new, initial submission must submit via IRBNet to [\(www.irbnet.org\)](http://www.irbnet.org/) the Institutional Review Board. Again, additional registration and submission guidance will be available through the IRBNet portal for students and faculty members on November 3, 2014.**

<span id="page-1-0"></span>**All submissions made to IRBNet must use the Institutional Review Board Forms that are housed in the IRBNet system. Do not use any of the IRB forms that are located in the SASweb for IRBNet.** 

### **Have you used IRBNet before?**

Current IRBNet Users do not need to create a separate registration for University of Phoenix. Each new project or submission to IRBNet will need to be affiliated with University of Phoenix. Follow the below Steps.

- 1. Login from [www.irbnet.org.](http://www.irbnet.org/)
- 2. Select "User Profile" from the top right corner of the screen.
- 3. Add University of Phoenix as your organizational affiliation. Search for "University of Phoenix" in the organization search box, with the "research institutions" check box selected. Select "University of Phoenix, Tempe, AZ" as your organization.
- 4. Enter your Contact Information, including your university of phoenix email address, which will be used for communications related to your University of Phoenix IRB projects.

<span id="page-2-0"></span>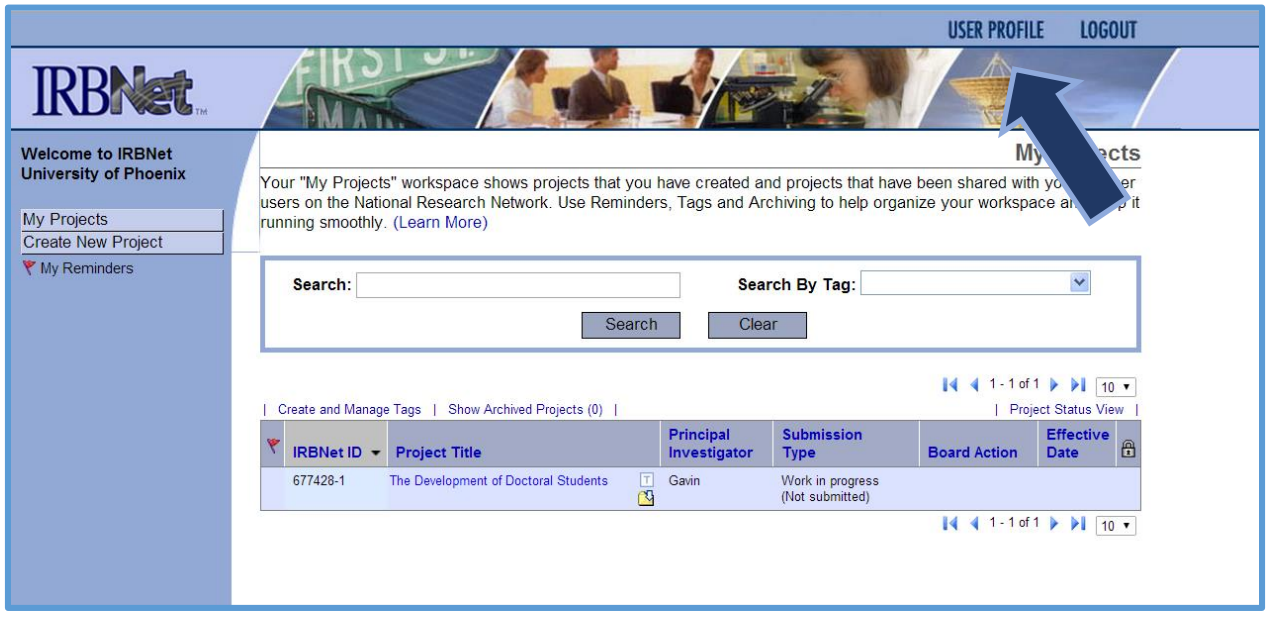

### **New User Registration for IRBNET**

### **Step One**

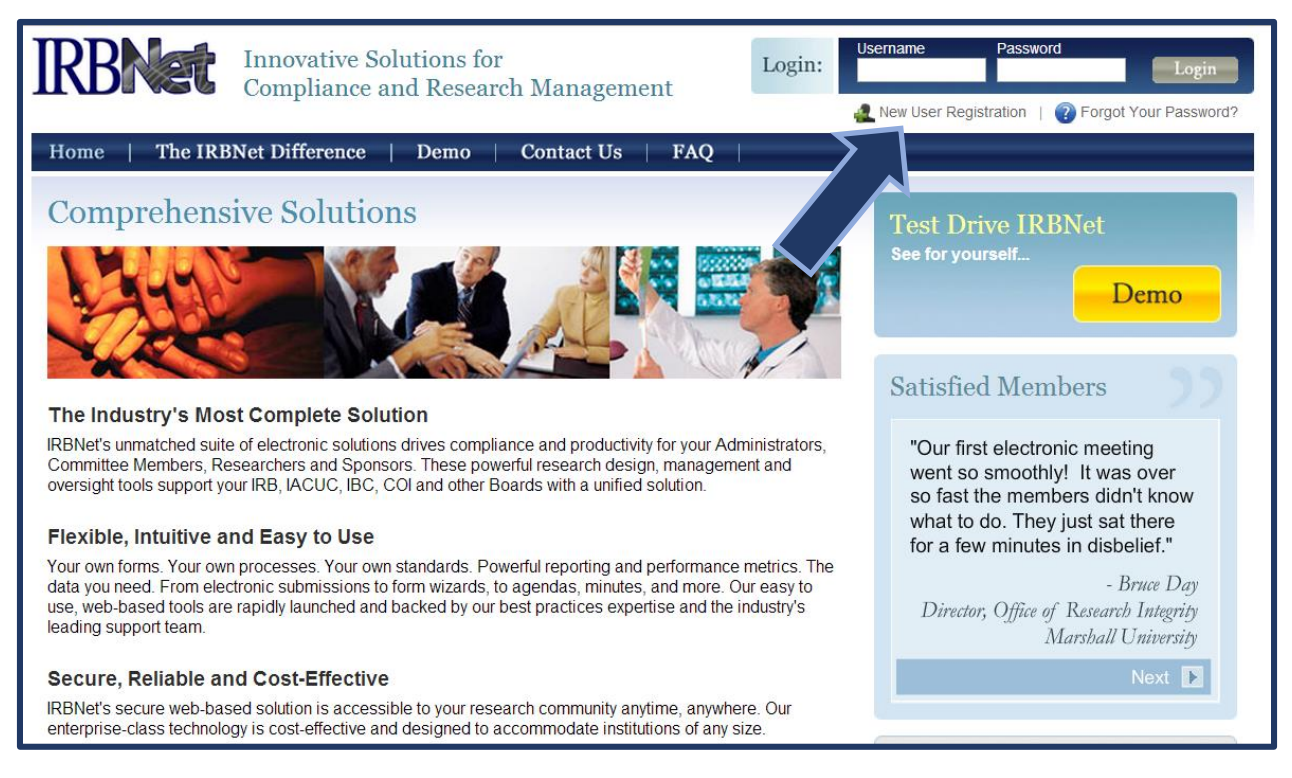

Ente[r www.irbnet.org](http://www.irbnet.org/) into your internet browser.

Select the hyperlink in the upper right-hand corner "**New User Registration**".

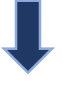

#### **Step Two**

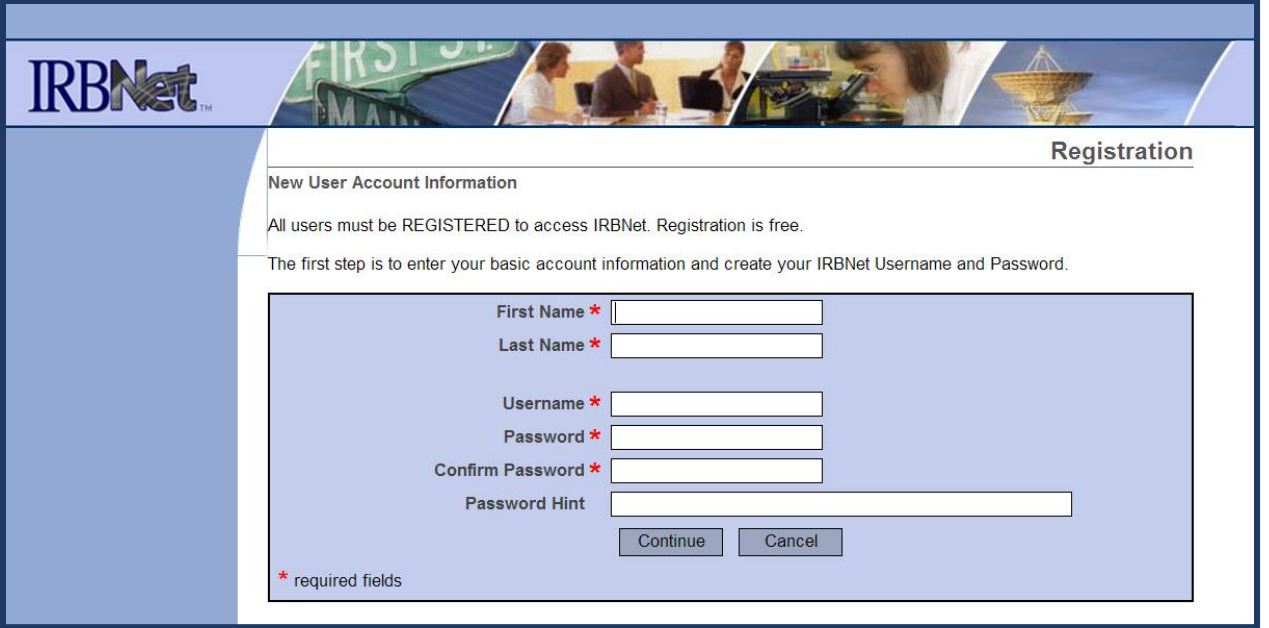

Enter the \* required fields information. Please enter your official UOPX student or faculty name.

**Do not forget to write down your Username and Password.** 

Once you have completed the required fields, select the "**Continue**" button to continue.

#### **Step Three**

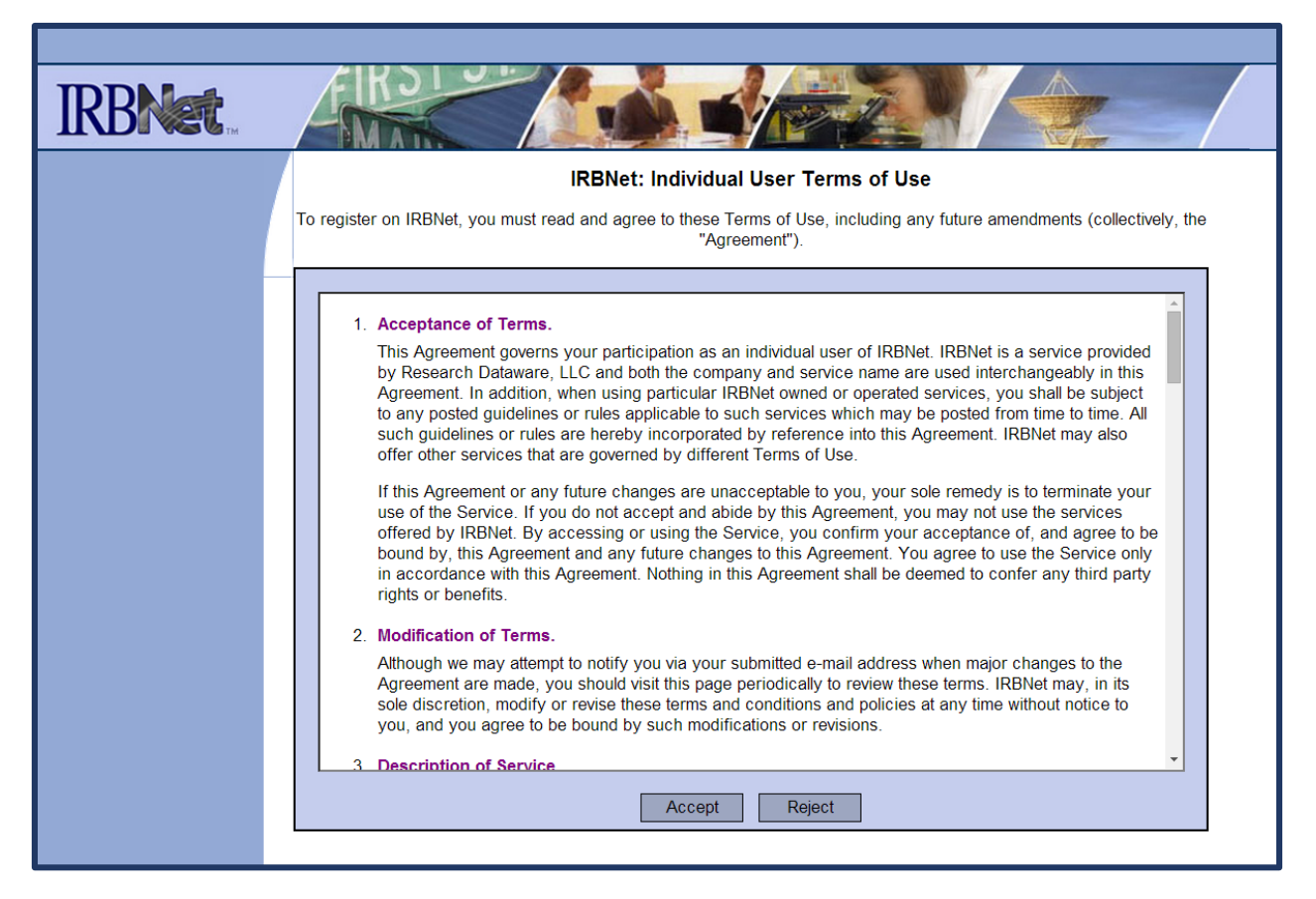

Review the "**IRBNet: Individual User Terms of Use**".

Select "**Accept"** button if you agree and "**Reject**" if you do not agree to the terms to continue.

#### **Step Four**

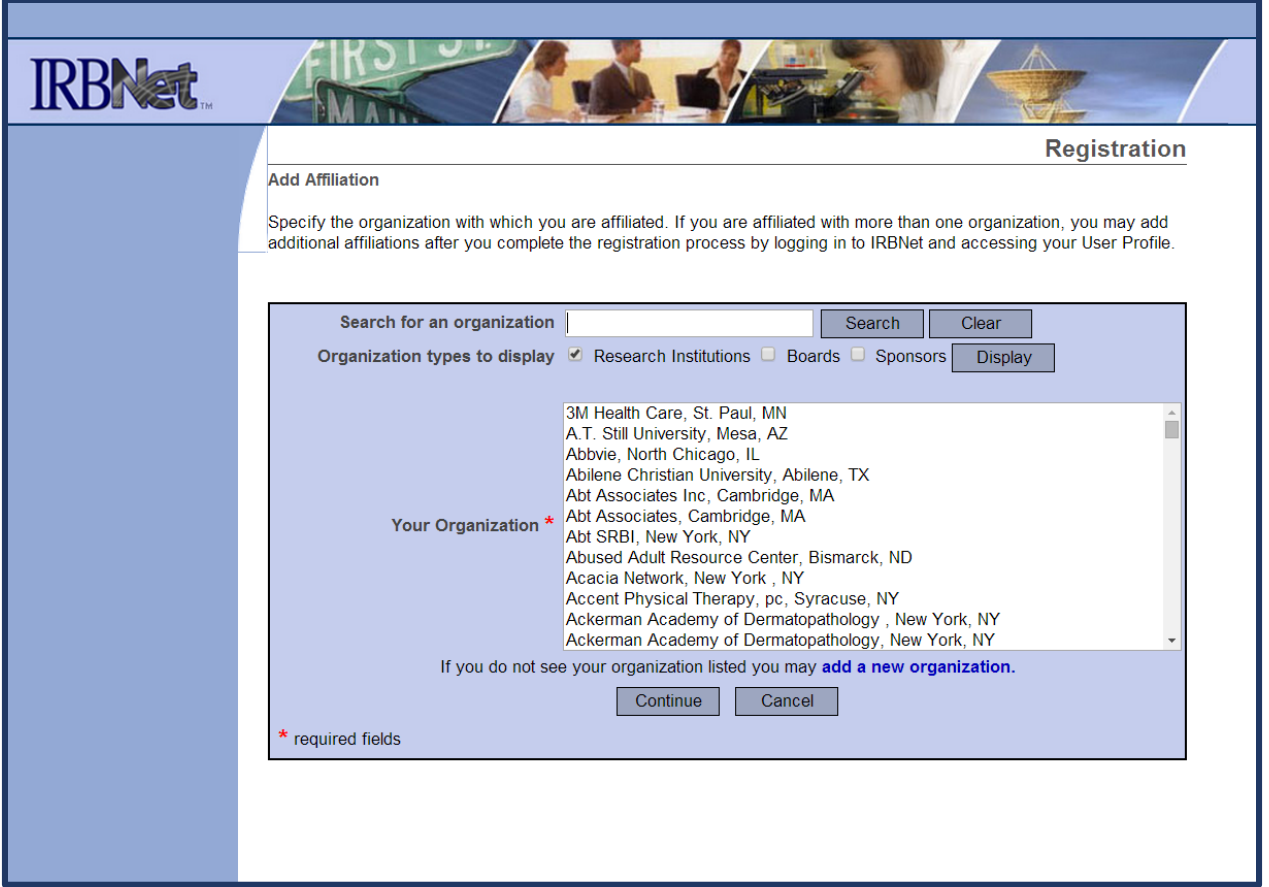

Choose "**University of Phoenix, Tempe AZ**" from the list of organizations as your affiliation.

Select the "**Continue**" button to continue.

#### **Step Five**

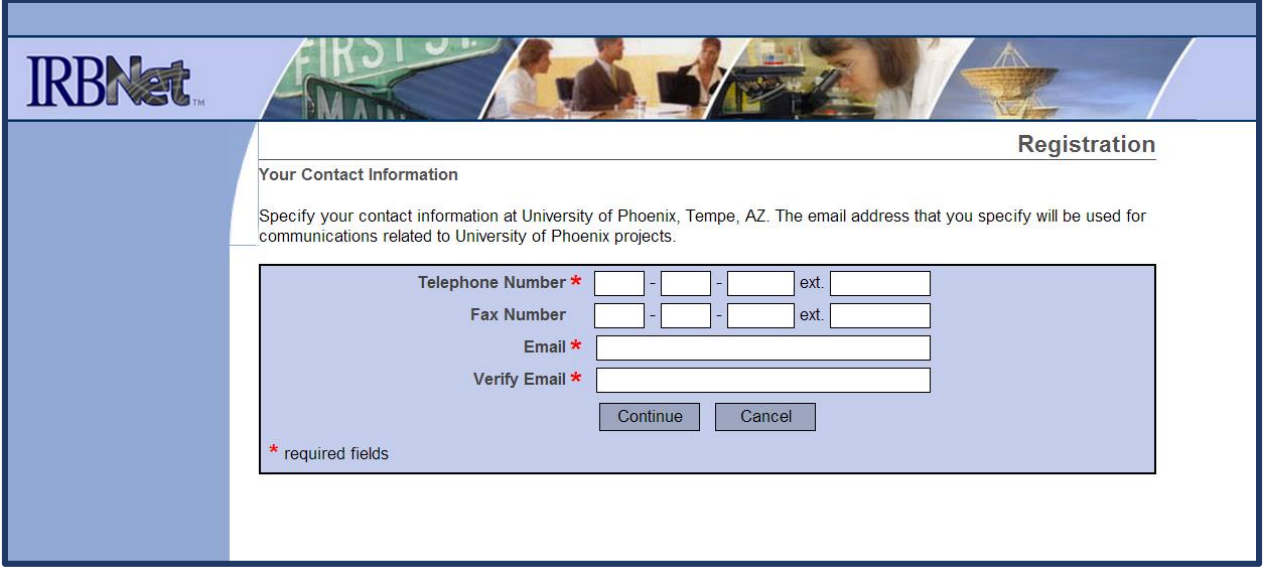

Enter the \* required fields information. **Please use your official UOPX email and contact information.**

Select the "**Continue**" button to continue.

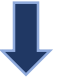

### **Step Six**

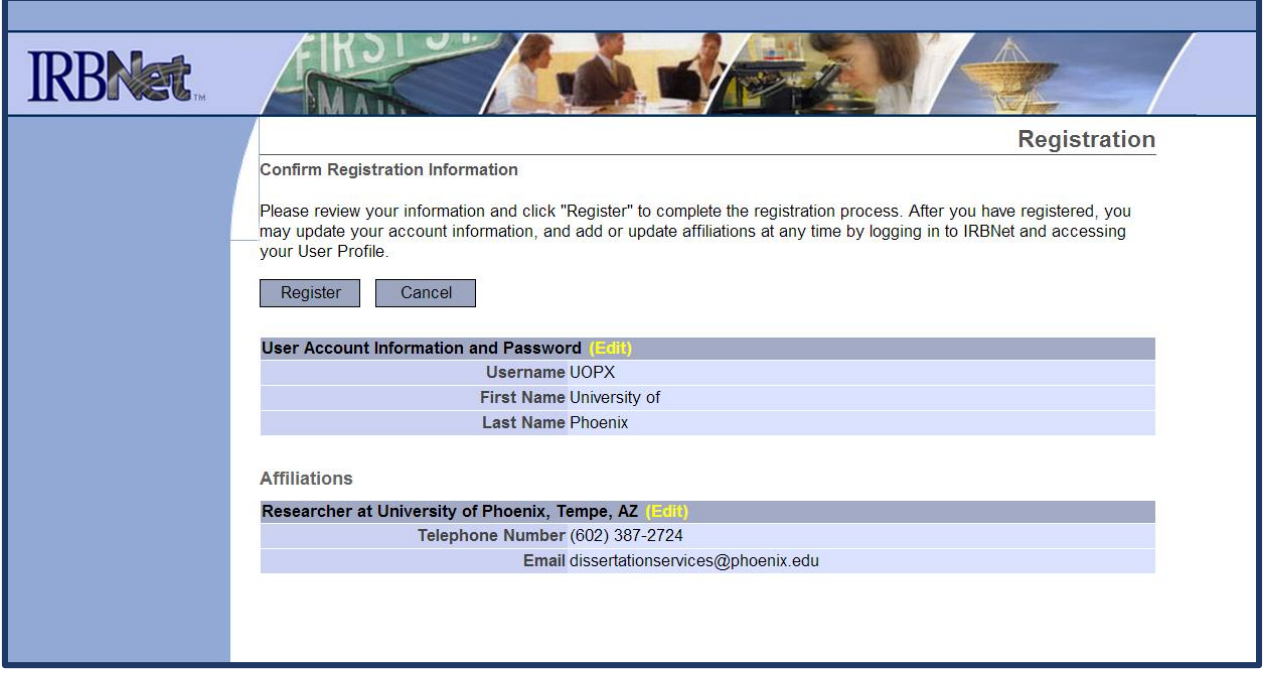

Review and confirm your contact information.

Select the "**Register**" button to continue.

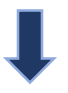

### **Step Seven**

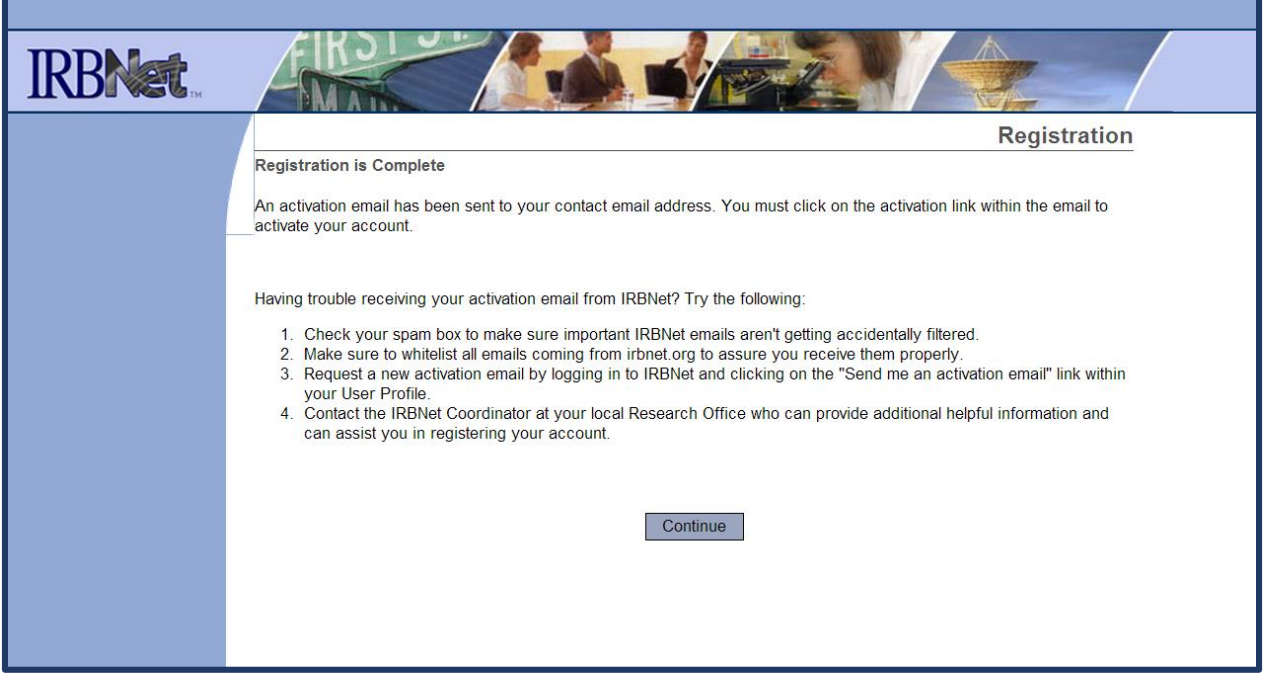

**Review all of the information on this page.**

<span id="page-9-0"></span>Select the "**Continue**" button to continue.

### **Initiating a New IRB Project**

### **Step One**

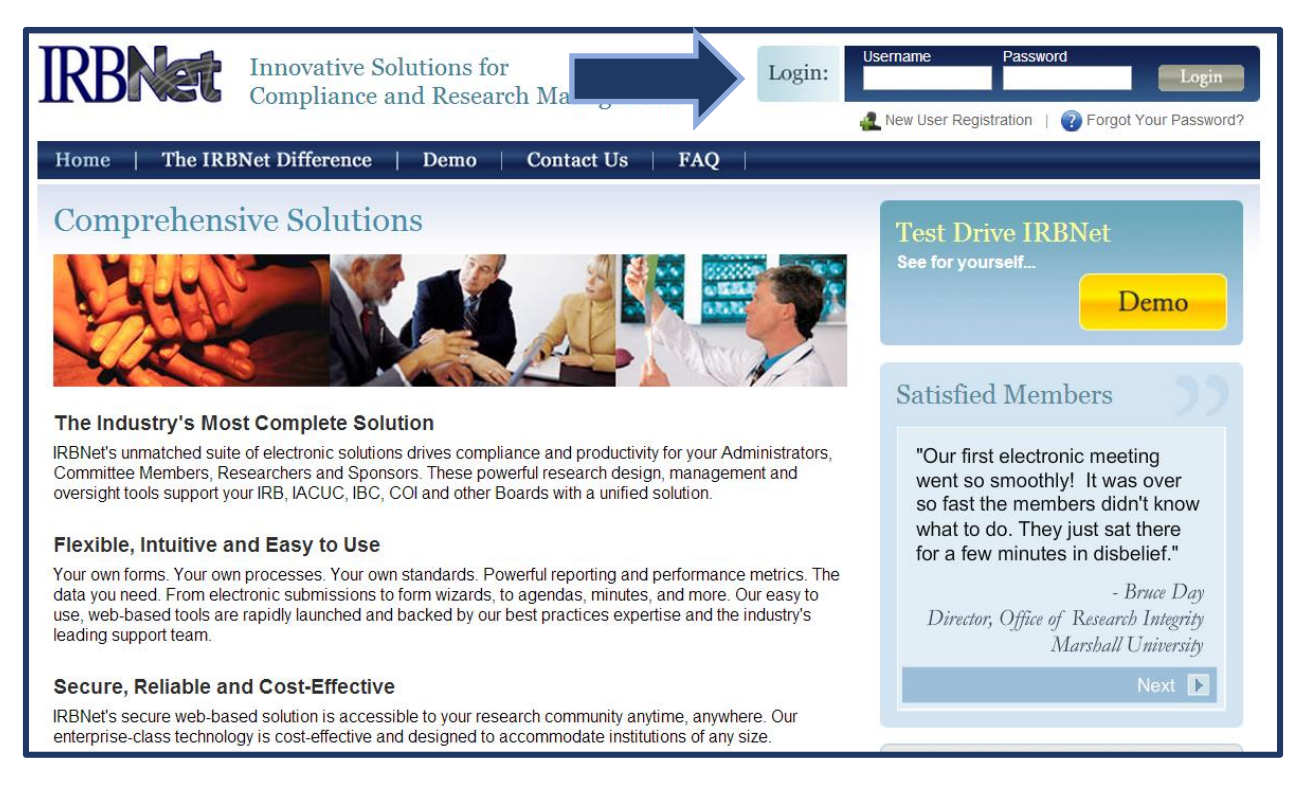

Ente[r www.irbnet.org](http://www.irbnet.org/) into your internet browser.

Login with your Username and Password.

Forgot your password? Select the hyperlink "**Forgot your password?**".

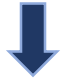

## **Initiating a New IRB Project (Continued)**

### **Step Two**

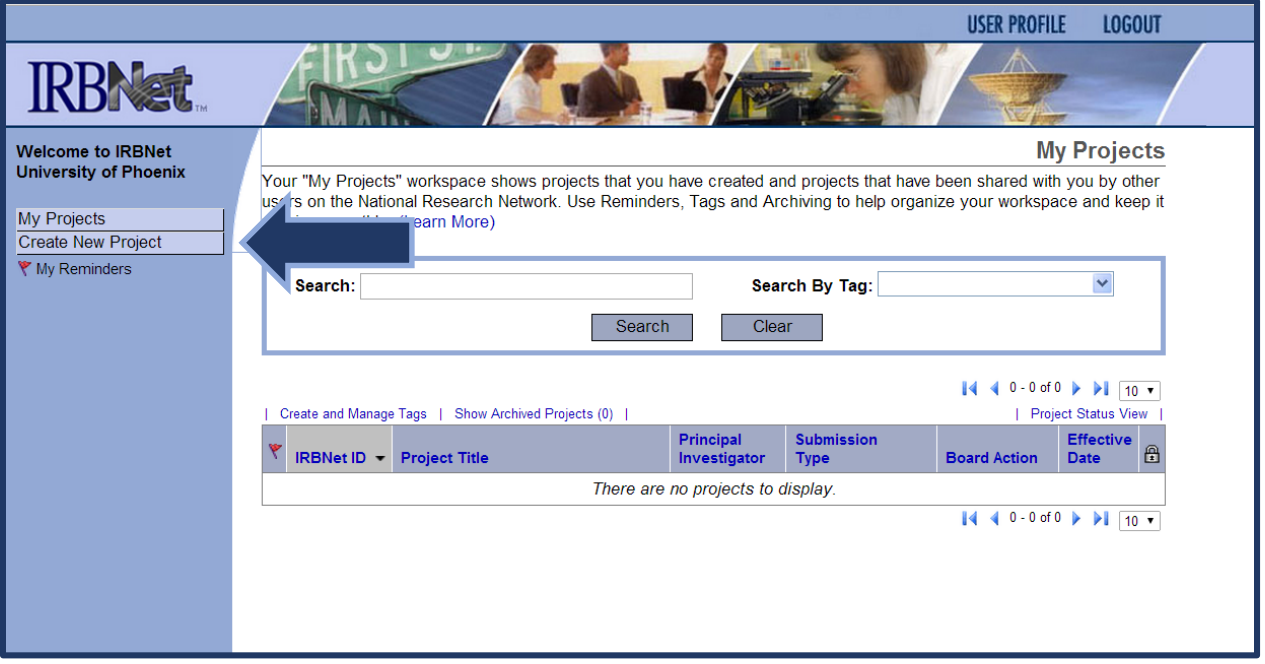

For a new Initial Submission – Select the button "**Create New Project**".

### **Initiating a New IRB Project (Continued)**

### **Step Three**

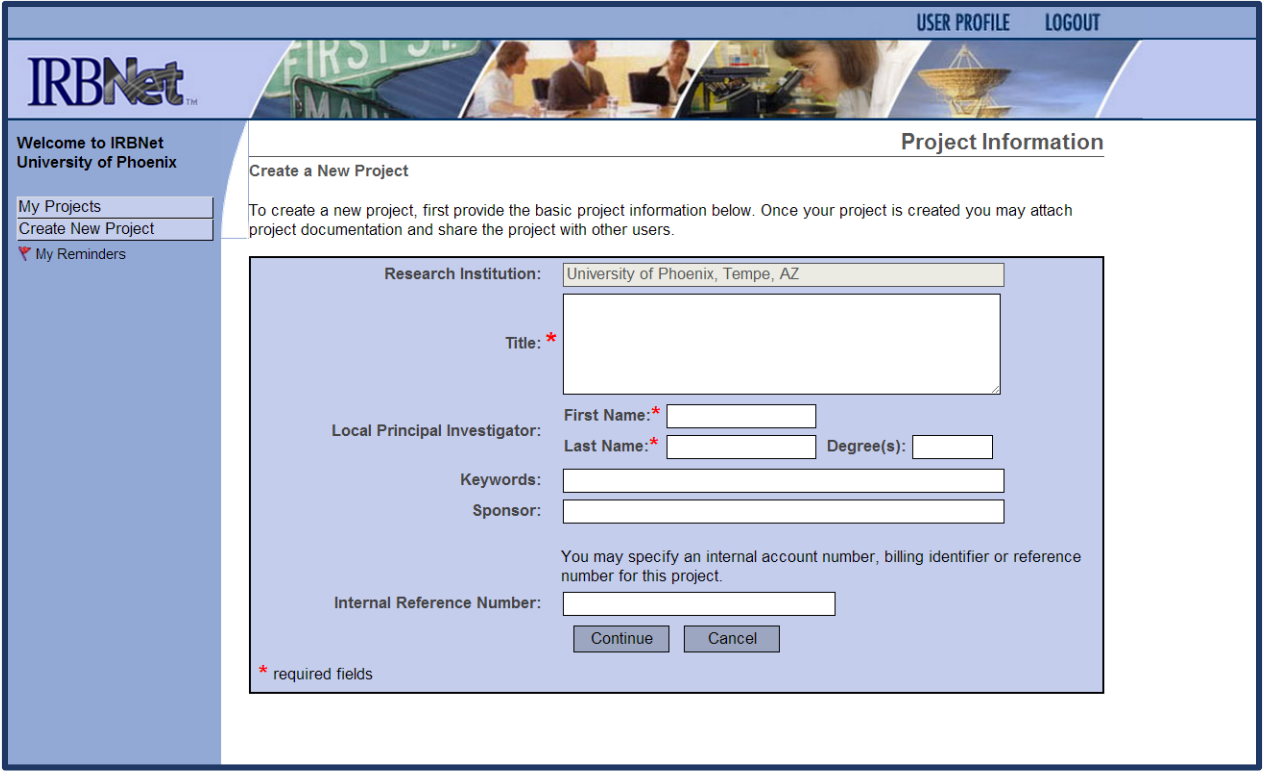

Enter the following required information for your project:

- Research Institution = "University of Phoenix, Tempe, AZ"
- Title = Enter your full title of your research project or dissertation.
- First Name and Last Name = Enter your official UOPX student or faculty name.
- Degree = Enter your highest conferred degree.
- Keywords = Enter the appropriate keywords for your research project or dissertation.
- Sponsor = Enter your funding organization. See note below.

\***Sponsored studies are usually ones that are funded by a group or organization. If the study is not funded, please leave this blank. As a part of your IRB Submission Packet, please upload a copy of the funding authorization as documentation. This field may be left blank for doctoral dissertations.** 

**• Internal Reference Number = Quality Review Method's manuscript number for Doctoral Students.** Leave blank for other research projects.

Click the "Continue" button. This will automatically save the information you entered.

**Scroll Down to the next page**

**School of Advanced Studies 13**

### **Initiating a New IRB Project (Continued) Step Four**

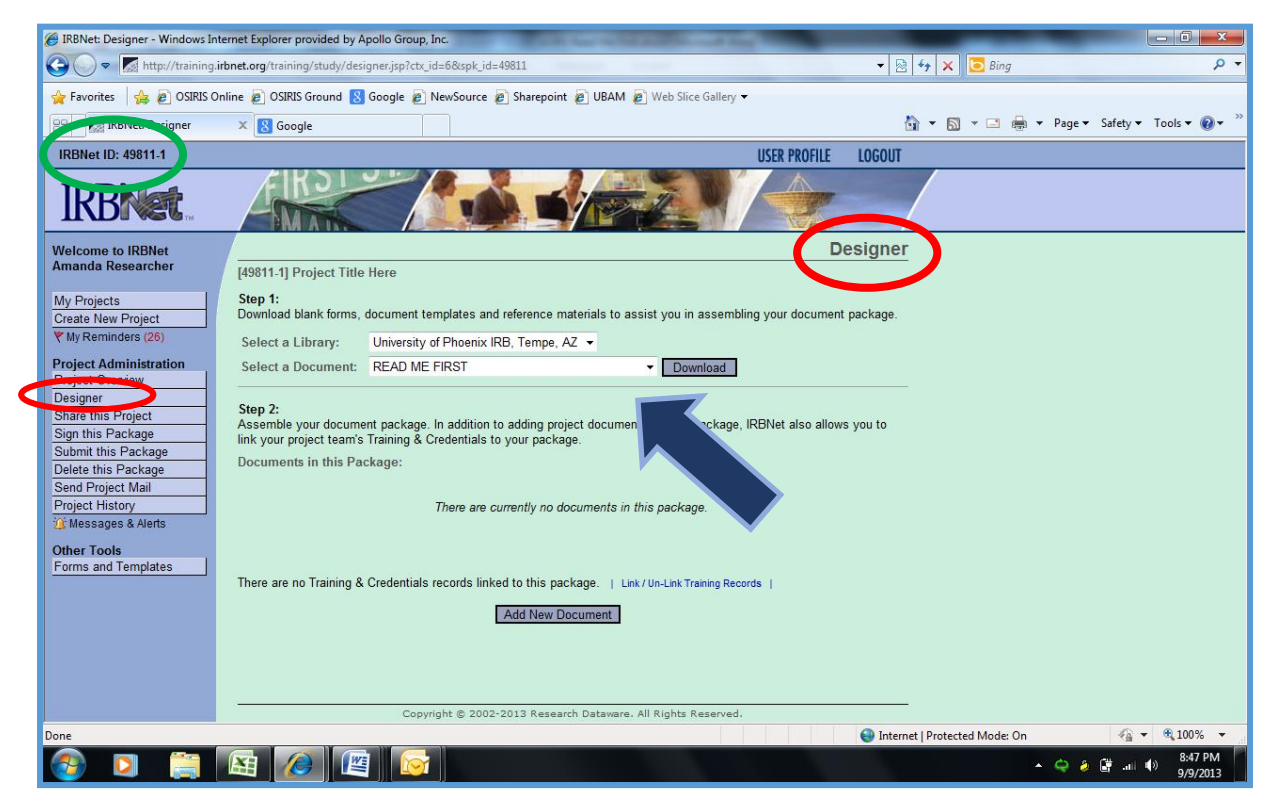

Under the section heading **Step 1: Select a Library:** Choose "University of Phoenix IRB, Tempe, AZ." from the drop down menu.

Next, under the section heading **Step 1: Select a Document:** Choose "Read Me First: Designing your IRB Project". **Download and Review the "READ ME FIRST" guide.** You are now ready to begin designing your project for the Institutional Review Board.

#### **\*Prior to your first submission, please download and read the "READ ME FIRST" guide.**

<span id="page-13-0"></span>The "READ ME FIRST: Designing your IRB Project" guide provides detailed submission instructions including; how to design your IRB Packet, sharing your project, signing your IRB Packet and submitting your IRB Packet to the UOPX Institutional Review Board.

## **Having Registration Troubles**

### **Step One**

**Contact your Dissertation Chair for support.**

### **Step Two**

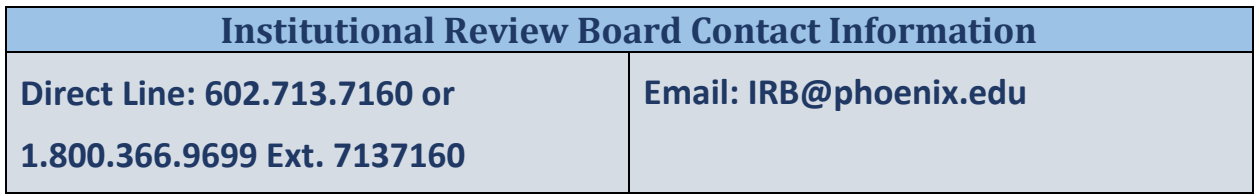